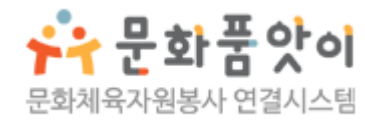

# **사이트 이용 가이드**

## **그룹 봉사자용**

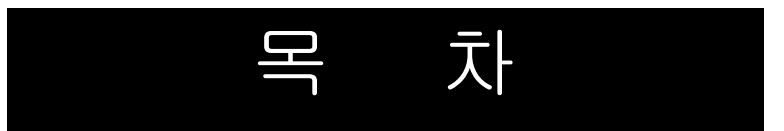

## 회원가입

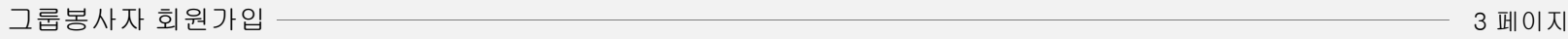

## 봉사참여

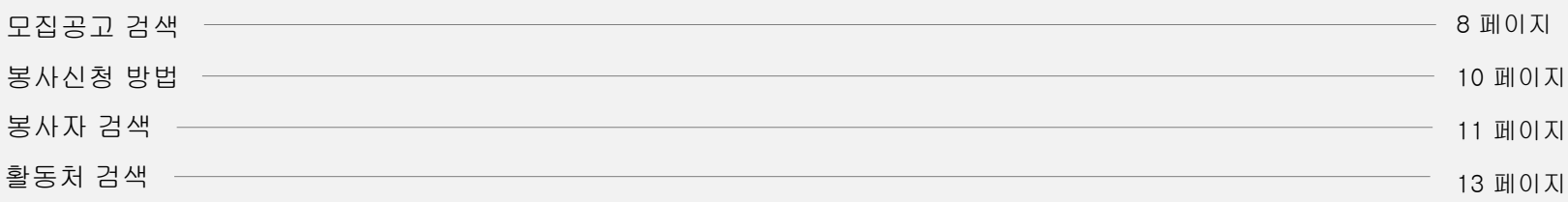

#### 커뮤니 티 활 동

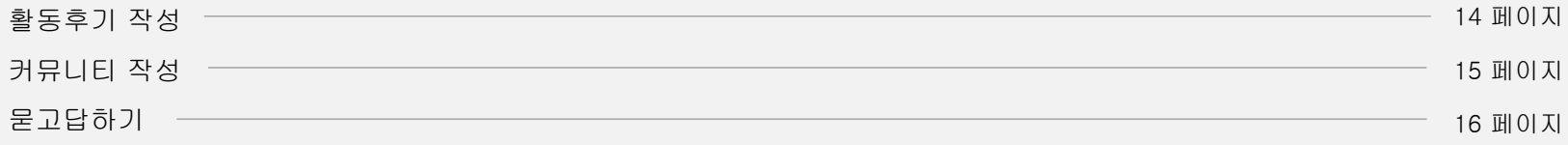

#### 기타서 비 스

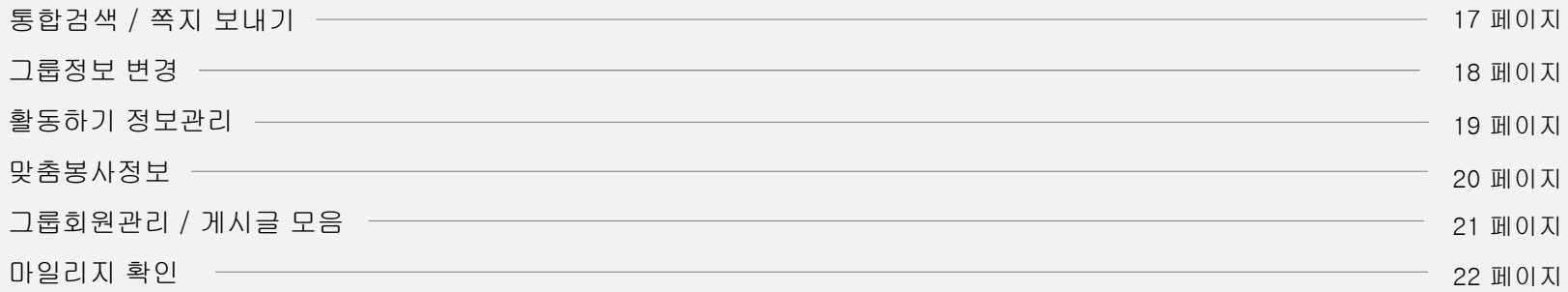

## **회원가입** : 그룹 봉사자 회원가입

② 가입하기 버튼을 클릭해 주세요. ③ 약관 동의에 체크해 주세요. ④ 다음 버튼을 클릭해 주세요.

봉사참여

커뮤니티활동

기타서비스

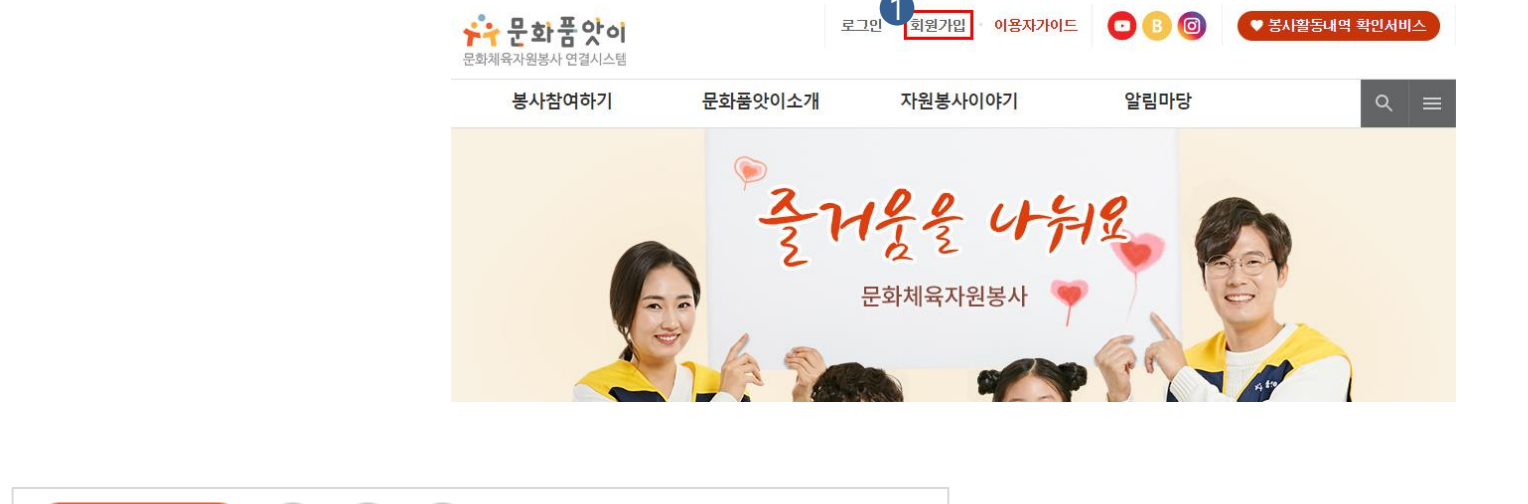

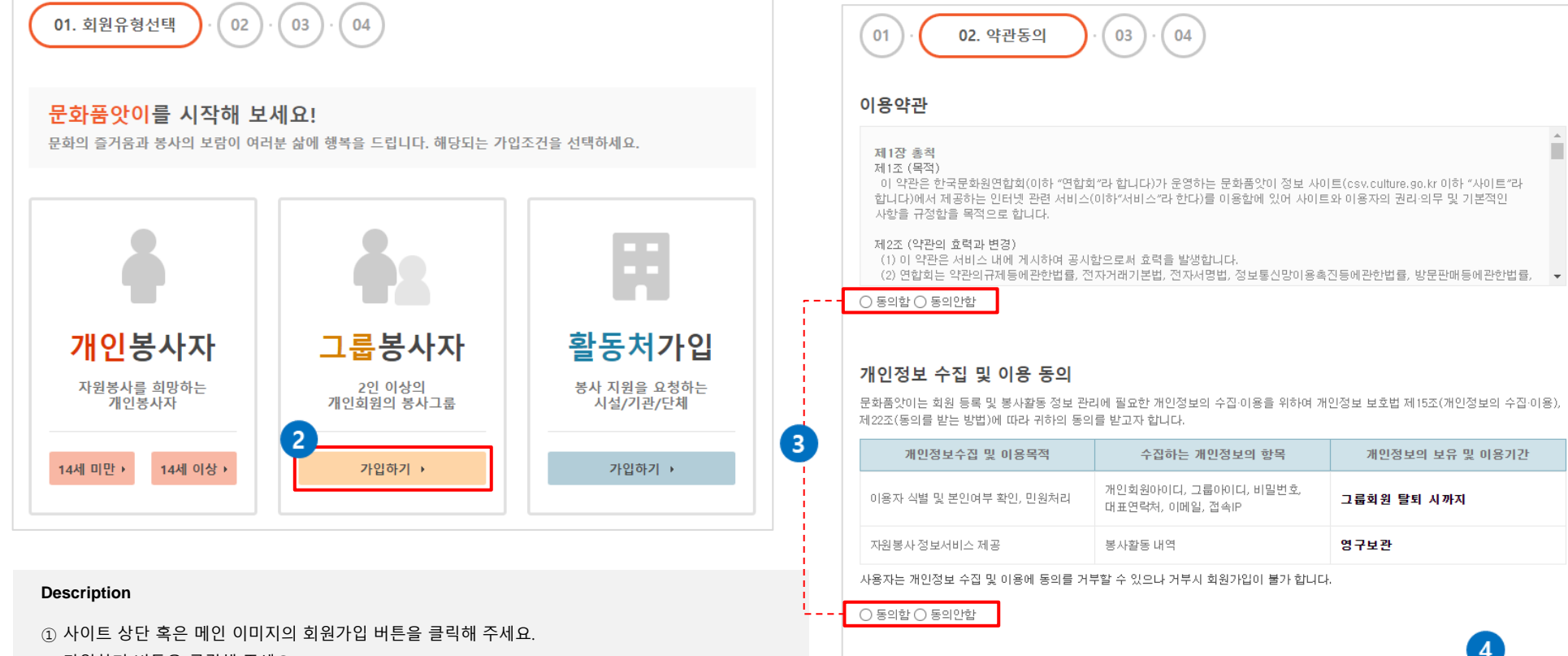

3

이전

다음

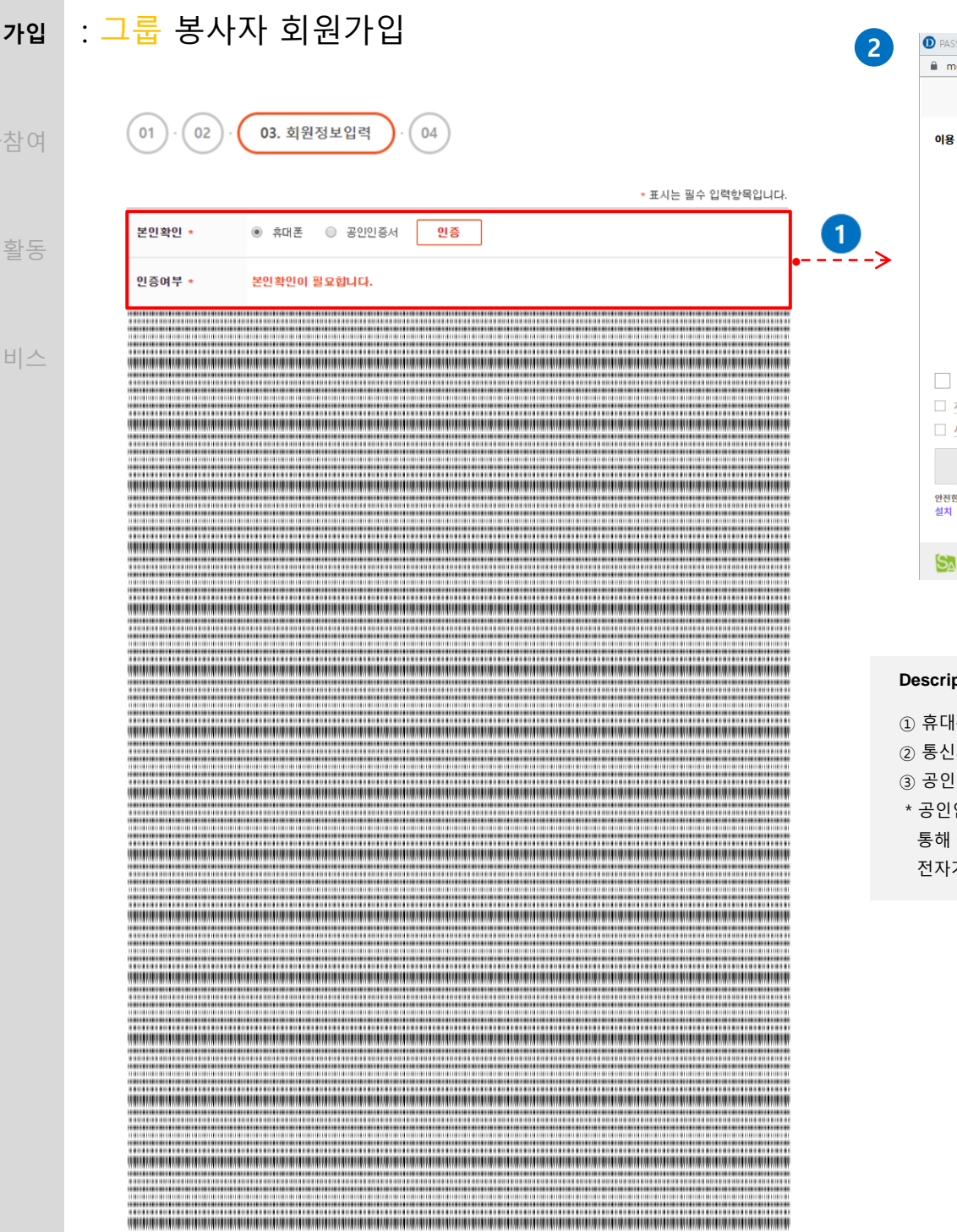

**회원** 

봉사

커뮤니티

기타서

**2 3 PASS** 이용 중이신 통신사를 선택하세요.  $S<sup>K</sup>$  telecom  $kt$  $<sup>4</sup>$  LG U<sup>+</sup></sup> 알뜰폰 □ 전체 동의 □ 개인정보이용동의 고유식별정보처리동의 □ 서비스이용약관동의 품신사이용약관동의 시작하기 안전한 본인확인을 위해 키보드 보안 프로그램을 설치해주세요. 이용의관 | 개인정보처리방침 (주)드림시큐리티

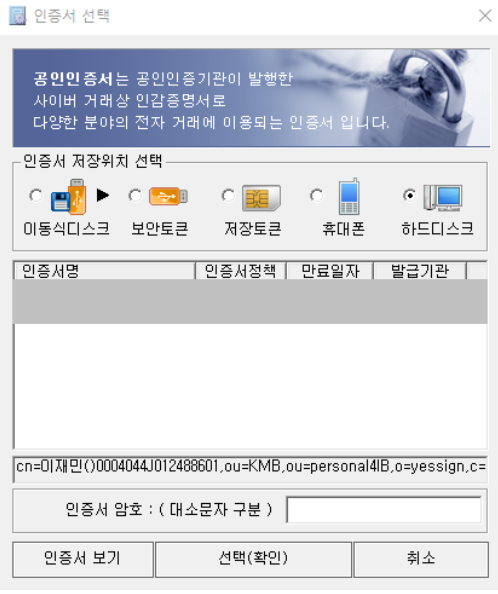

#### **Description**

- ① 휴대폰, 공인인증서 가운데 하나를 선택해 본인인증을 확인합니다.
- ② 통신사 선택 후 개인정보를 입력하는 방식입니다.
- ③ 공인인증서 암호를 입력 후 선택(확인) 버튼을 클릭해 인증해 주세요.
- · 인인증서 발급 절차: 공인인증기관이나 등록대행기관을 찾아가 발급신청을 한 후 해당 기관 홈페이지를 통해 공인인증서 파일과 함께 인증서 비밀번호를 발급하세요. 발급되면 발급 절차는 마무리되고, 이후 전자거래에 공인인증서를 사용하면 됩니다.

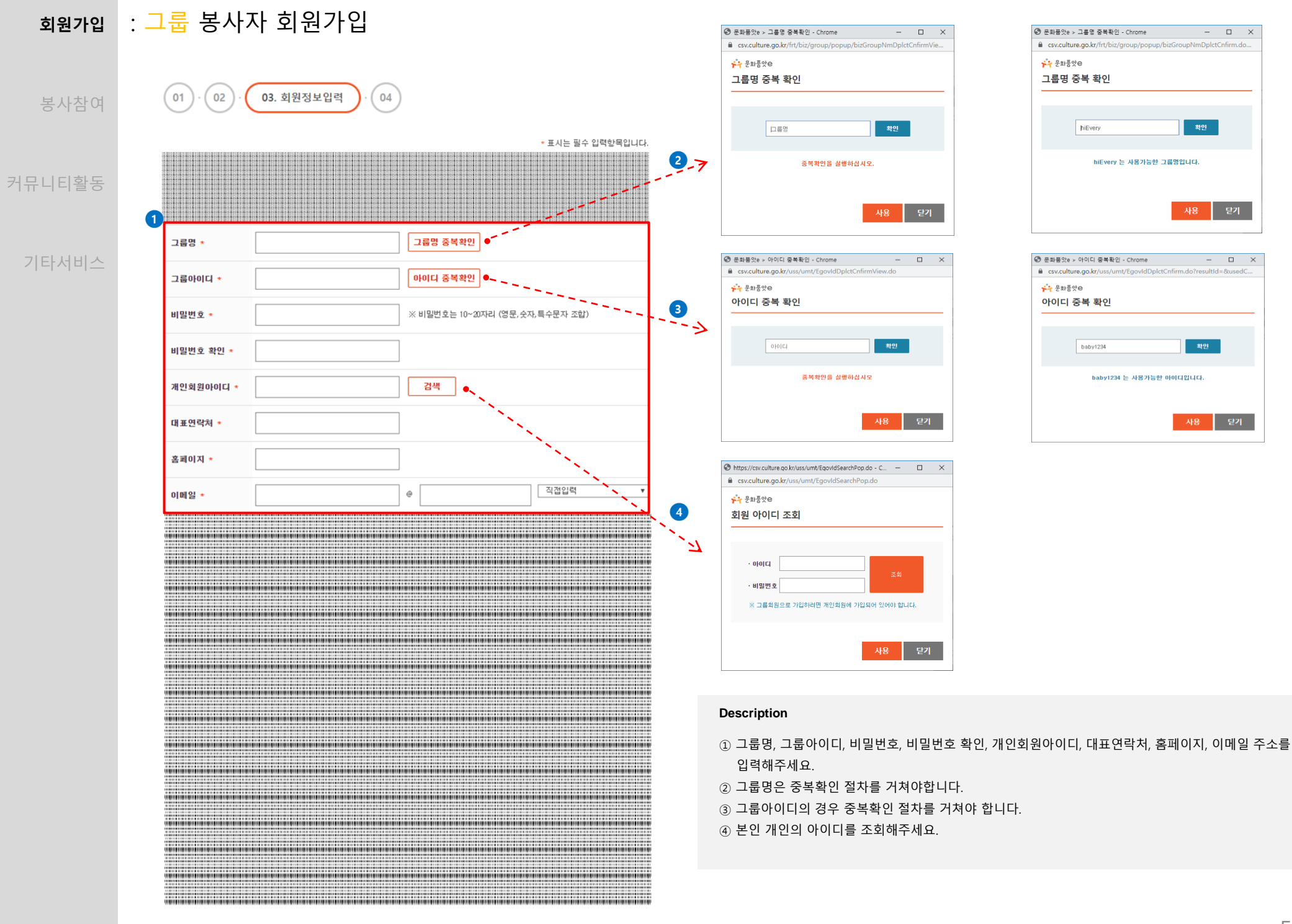

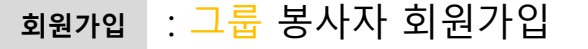

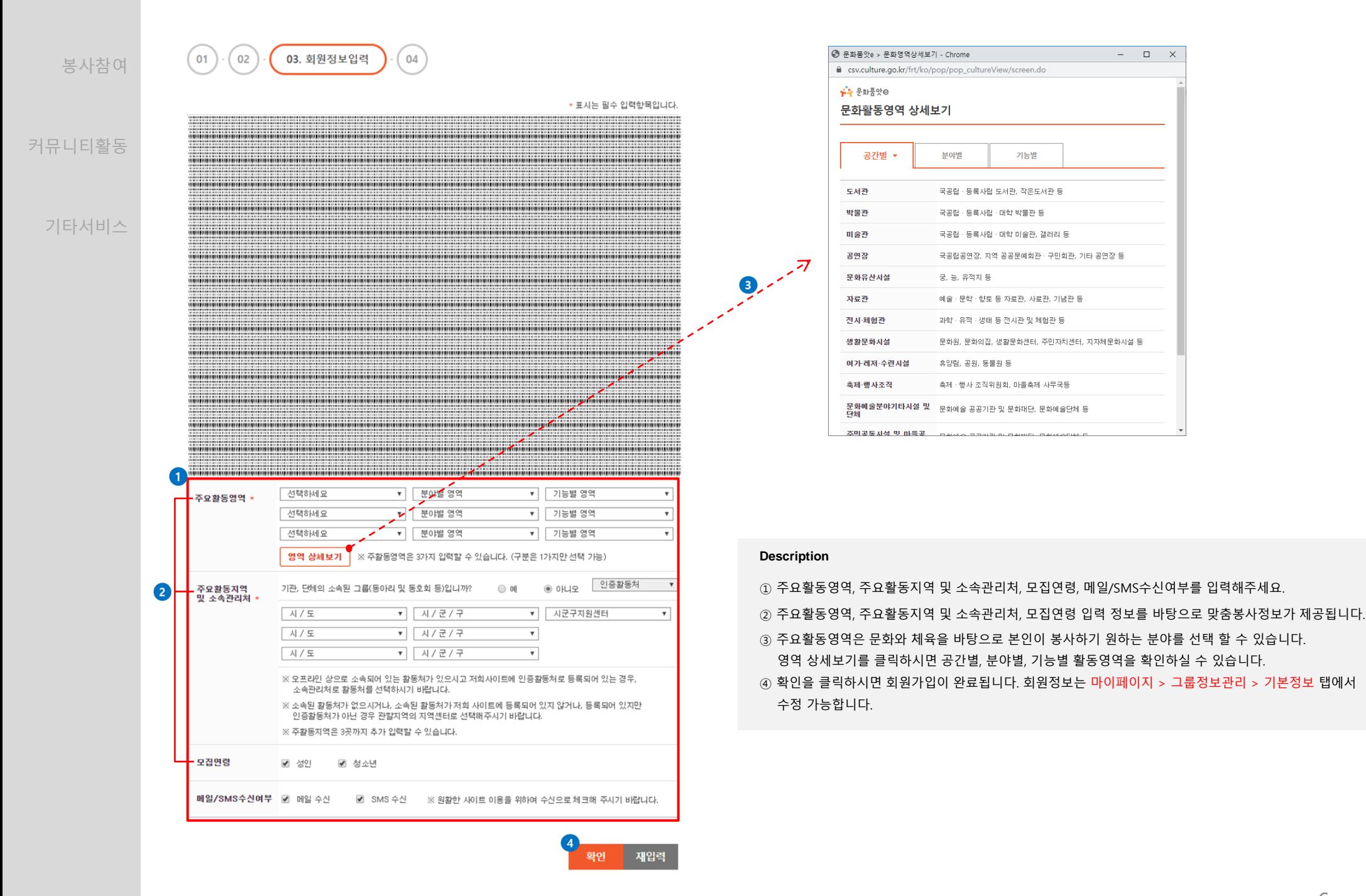

### 6

and a

 $\boxed{\Box \quad \times}$ 

#### **회원가입** : 그룹 봉사자 회원가입

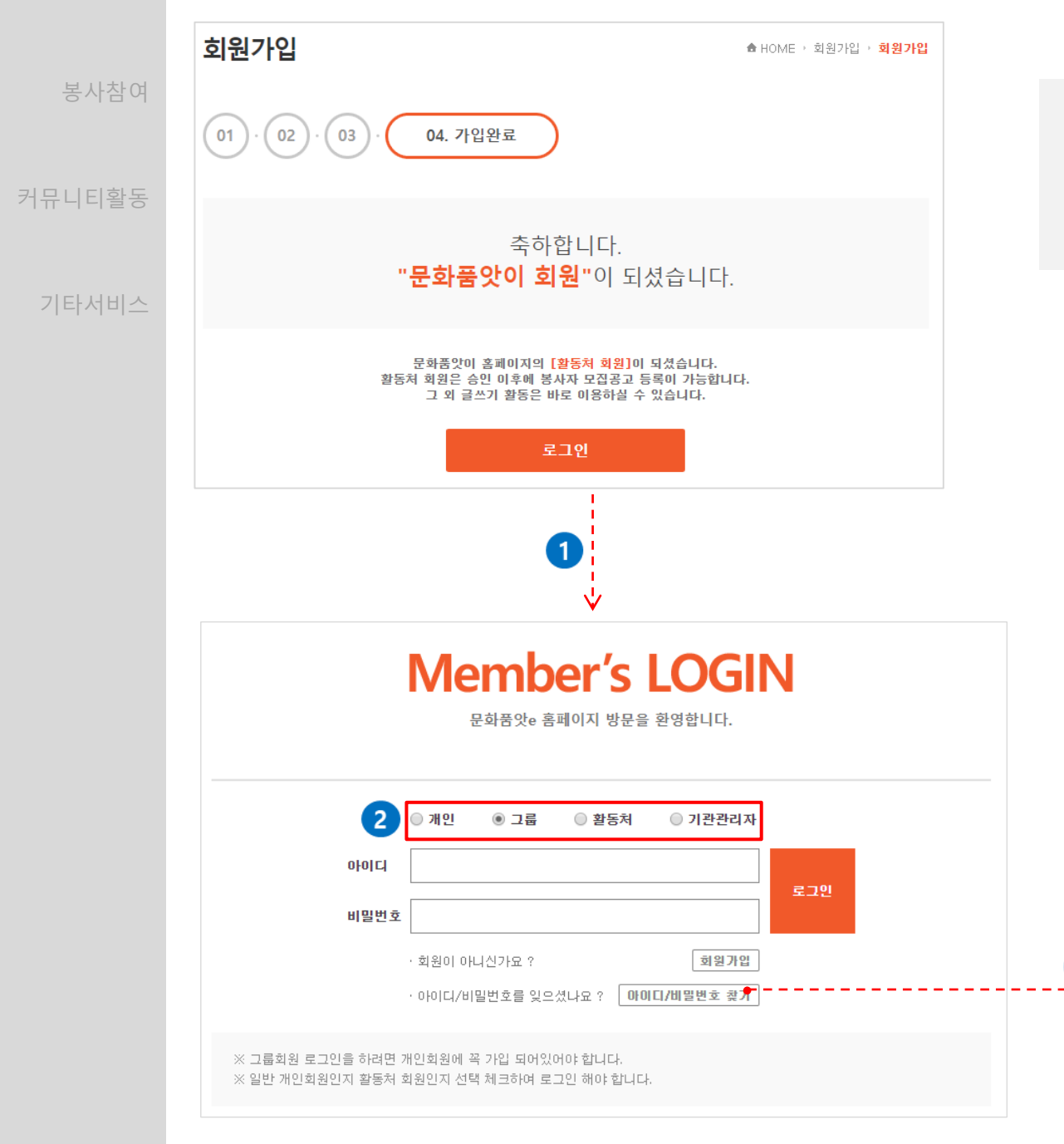

#### **Description**

 회원가입 완료 후 나타나는 화면에서 로그인 버튼을 클릭하면 로그인 화면으로 이동합니다. 그룹 회원의 경우 그룹을 선택 후 가입하신 아이디와 비밀번호를 입력해주세요. 아이디와 비밀번호를 분실하신 경우 이메일 주소 혹은 핸드폰번호로 아이디/비밀번호 찾기를 하실 수 있습니다.

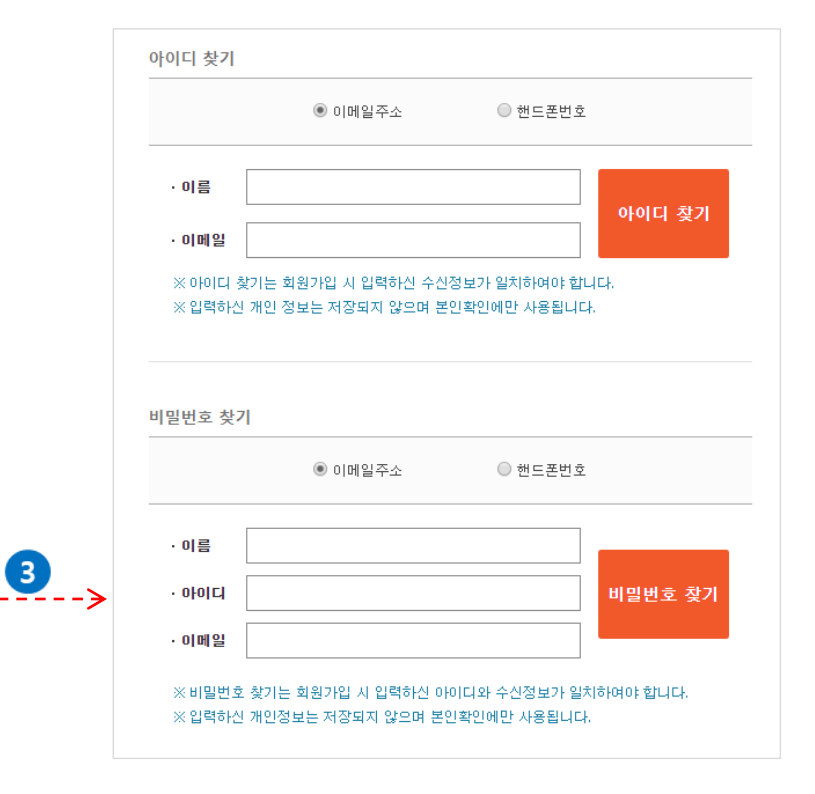

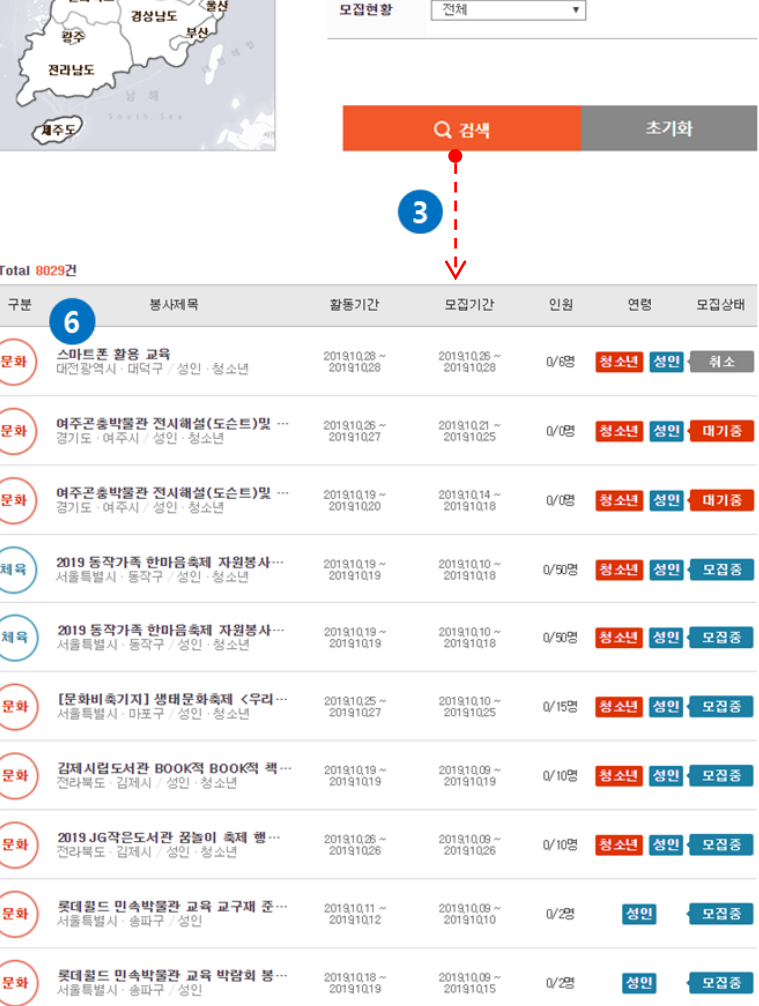

상세검색 ●

 $\sqrt{4/5}$ 

구분

 $\sqrt{4}/\sqrt{2}/7$ 

 $\overline{\mathbf{v}}$ 

 $\widetilde{\phantom{m}}$ 

E

입력예시) YYYY.MM.DD

 $\overline{\phantom{0}}$ 

 $\blacksquare$ 

지역

구분

활동기간

2

 $\circ$ 

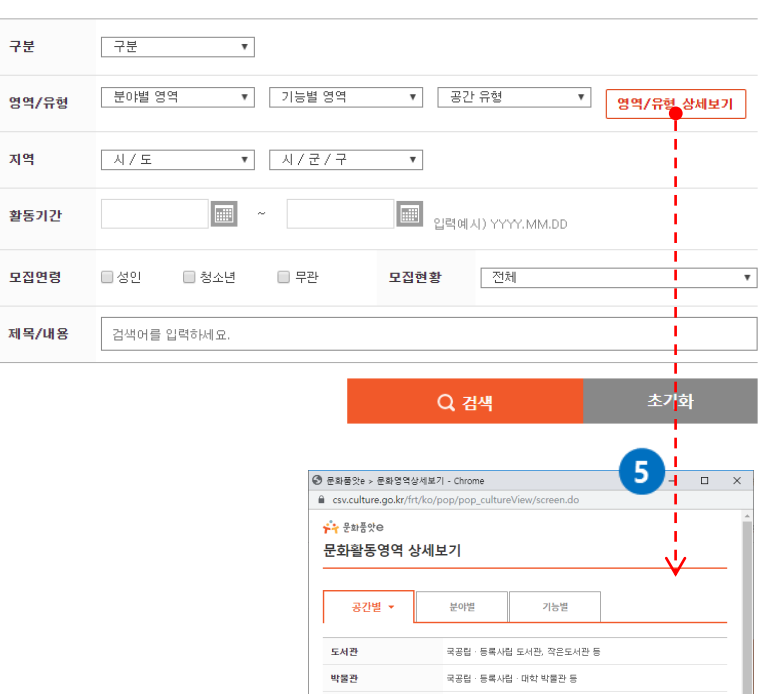

상세검색 ▼

->

#### **Description**

- ① 홈페이지 메인에 봉사자 모집공고 배너클릭 혹은 봉사참여하기 > 봉사자모집공고에서 봉사활동 정보를 확인하실 수 있습니다.
- ② 지역, 구분, 활동기간, 모집현황을 입력해주세요

간단검색

③ 검색조건을 입력 후 검색 버튼을 클릭하시면 조건에 해당하는 봉사활동 정보가 나타납니다.

미술관

공연장

자료관

전자체형관

생활문화시설

축제·행사조직

여가·레저·수련시설

문화유산시설

국공립 · 등록사립 · 대학 미술관, 갤러리 등

예술 · 문학 · 향토 등 자료관, 사료관, 기념관 등

과학 · 유적 · 생태 등 전시관 및 체험관 등

축제 · 행사 조직위원회, 마을축제 사무국등

궁, 능, 유적지 등

휴양림, 공원, 동물원 등

**문화예술분야기타시설 및** - 문화예술 공공기관 및 문화재단, 문화예술단체 등<br><del>다</del>해

국공럽공연장, 지역 공공문예회관 · 구민회관, 기타 공연장 등

문화원, 문화의집, 생활문화센터, 주민자치센터, 지자체문화시설 등

- ④ 상세검색 탭을 클릭 하시면 간단검색 보다 세분화된 검색조건을 입력하실 수 있습니다.
- ⑤ 영역/유형 상세보기 버튼을 클릭 하시면 공간별/분야별/기능별 상세 봉사정보를 확인하실 수 있습니다. ⑥ 봉사제목을 클릭하시면 상세정보를 확인하실 수 있습니다.

8

간단검색 ▼

인천 서울

ੂ<br>ਬ**ਾ** <del>중</del>정남도 중정북도

세종

제과보다

वैष्ठ

강일도

경상북도

ப்⊋

п

**봉사참여**

커뮤니티활동

기타서비스

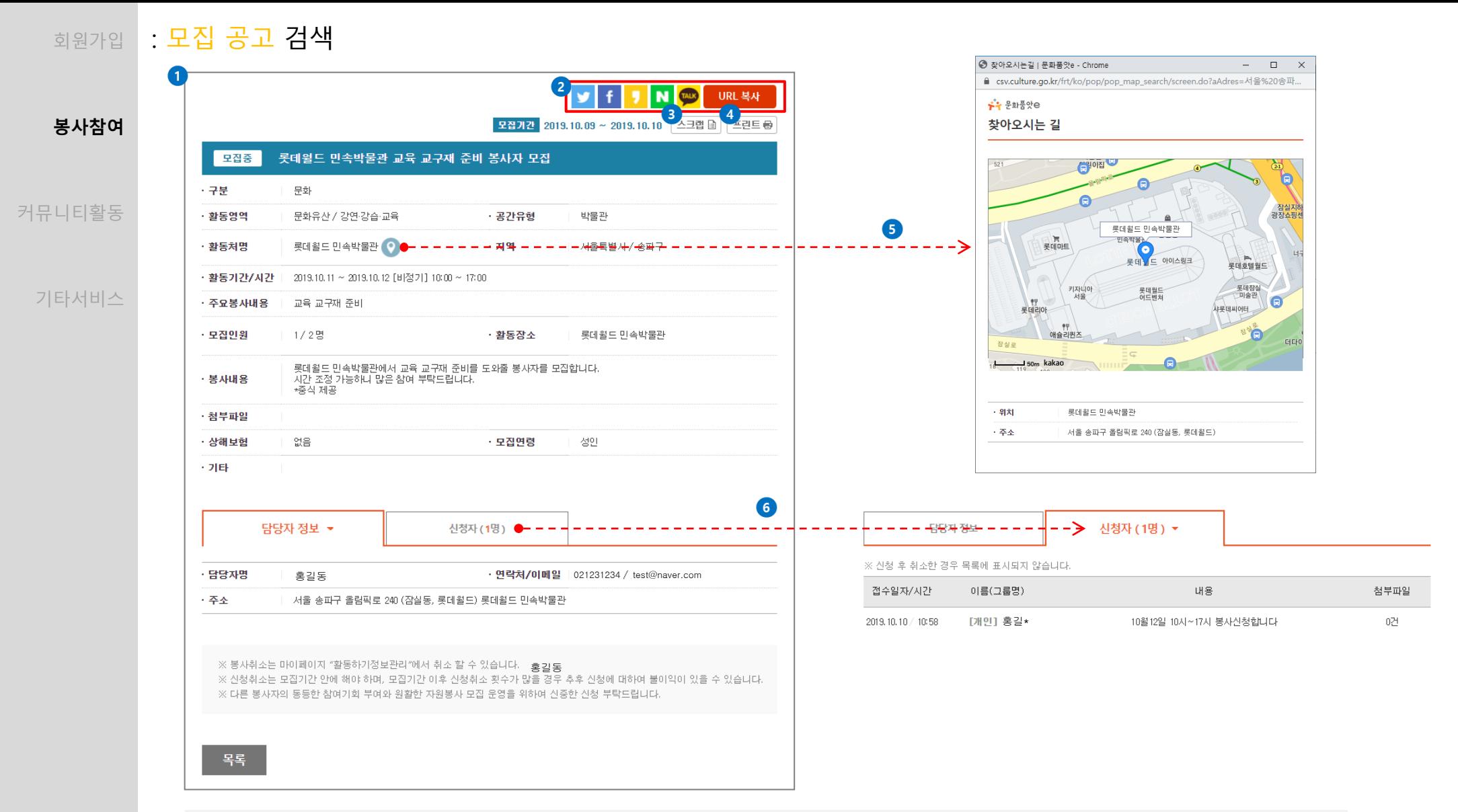

#### **Description**

① 봉사참여하기 > 봉사자 모집공고에서 봉사제목을 클릭 하시면 봉사활동 상세정보를 확인하실 수 있습니다.

② SNS공유하기 기능이 가능합니다. 친구나 지인들에게 봉사활동을 공유하세요.

③ 로그인 한 회원은 봉사활동을 스크랩할 수 있습니다. 스크랩한 봉사활동은 마이페이지 > 활동하기정보관리 > 모집정보 스크랩 탭 에서 학인 가능합니다.

④ 봉사활동 정보를 인쇄할 수 있습니다.

⑤ 지도보기 클릭 시 팝업을 통해 활동처 위치와 주소가 나타납니다.

⑥ 신청자 탭을 클릭 시 보고 계신 봉사활동을 신청한 봉사자 목록이 나타납니다.

## <sub>회원가입</sub> : <del>봉사</del> 신청 방법

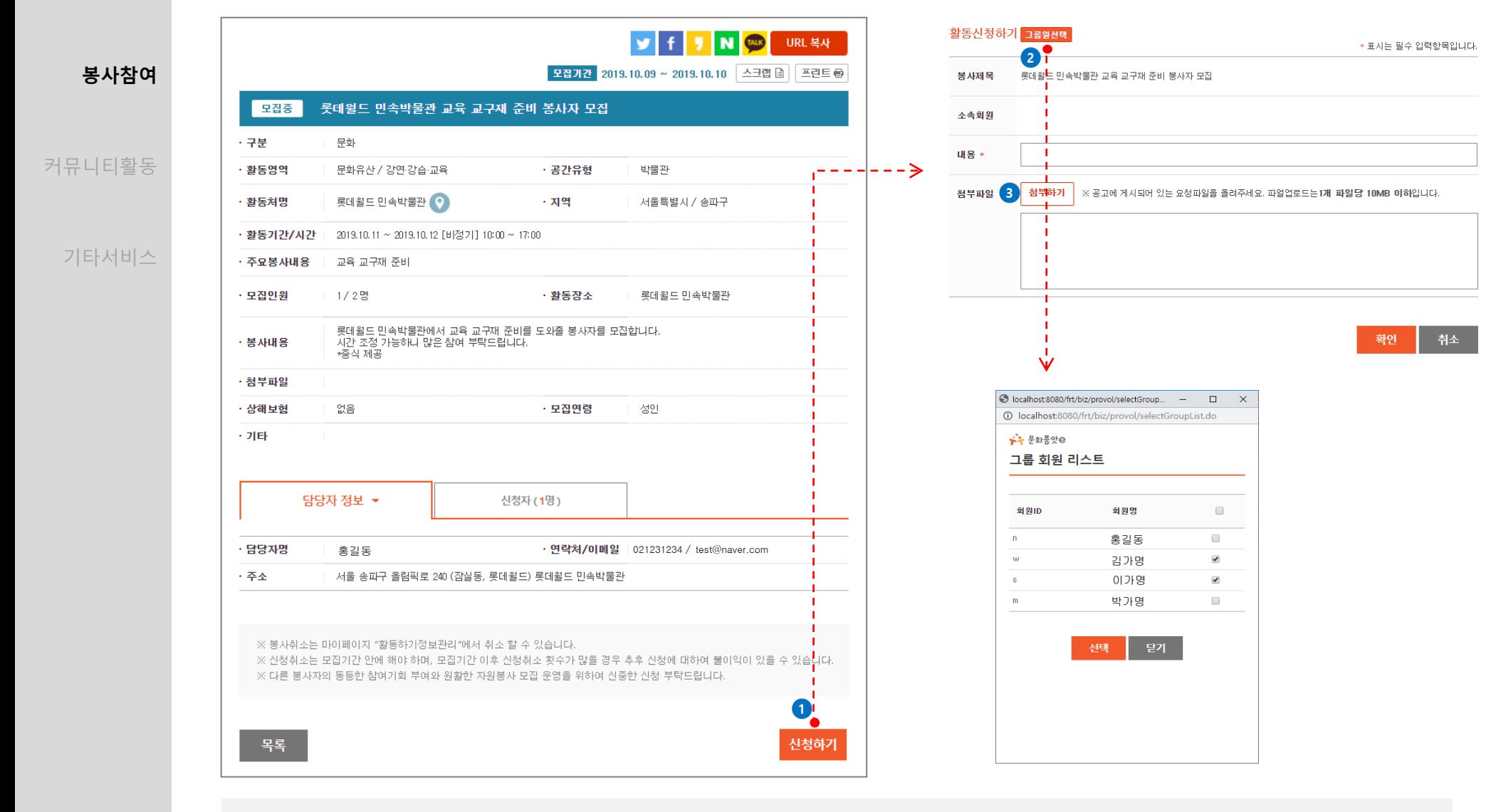

#### **Description**

① 봉사활동 상세 정보화면의 신청하기 버튼을 클릭 하시면 신청정보를 입력하는 페이지로 이동합니다.

② 그룹인원선택 버튼 클릭 시 함께 봉사활동을 신청할 그룹원이 나타납니다.

③ 봉사활동 신청 시 필요한 서류를 첨부할 수 있습니다.

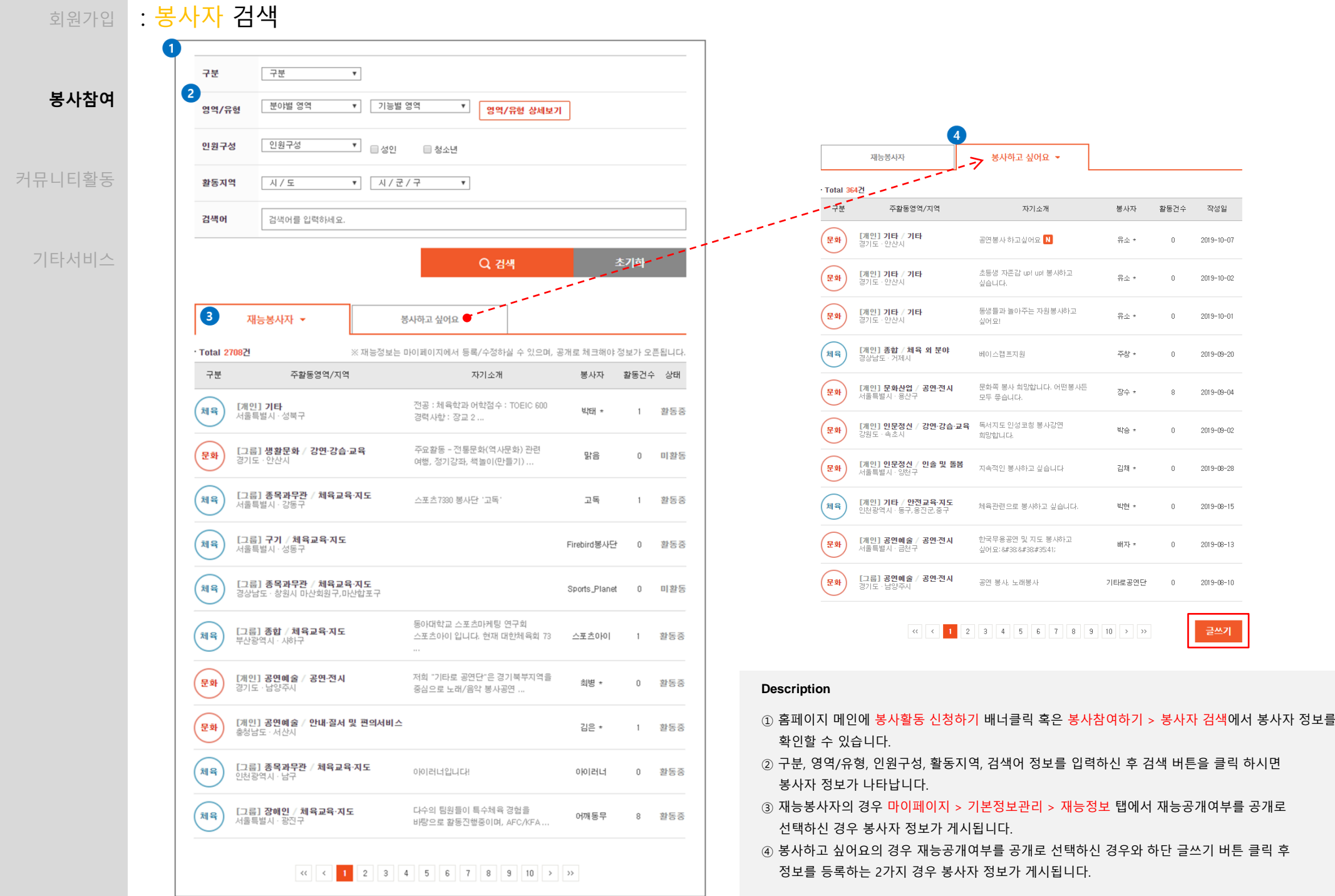

11

## <sub>회원가입</sub> : <mark>봉사자 검색</mark>

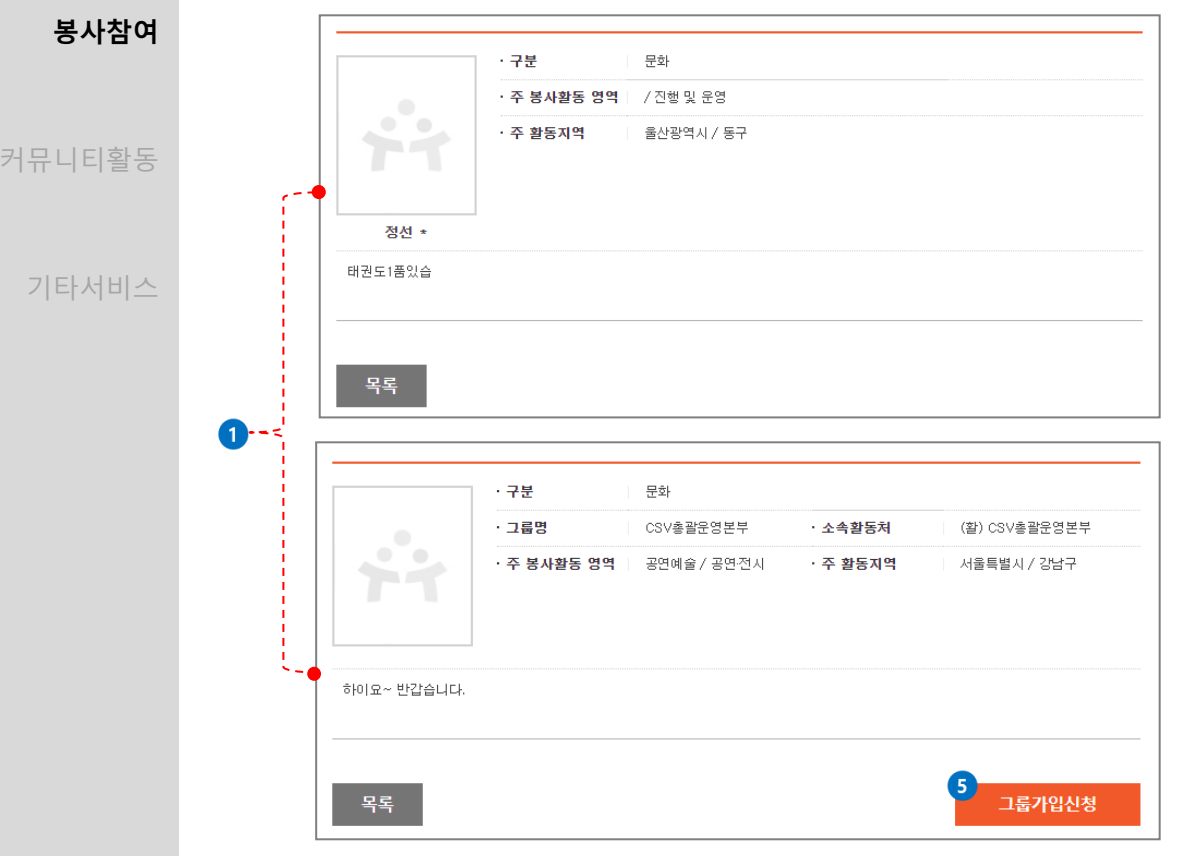

## $\begin{array}{|c|c|c|c|}\n\hline\n&825226&132&\text{m}2156\n\end{array}$ 봉사하고 싶어요 N 작성자 : 김가명 | 작성일 : 2019-10-10 재능 많고 유능한 봉사자가 나왔습니다~ 잘 부탁드립니다. ^\_^ 재능정보 \* ※ '재능정보는' 마이페이지에서 수정하실 수 있습니다. · 구분 문화 • 주 봉사활동 영역 | 문화유산 / 공연전시 ㆍ 주 활동지역 서울특별시 / 강남구 이런 재능이 있습니다. <mark>. 삭제</mark> 수정 ▲ 이전글 봉사가 하고 싶네요 ^\_^ ▼ 다음글 다음글이 없습니다. 요청하기 (1) ĤÌ 수정 학계 김가명 | 2019-10-10 15:42:46 하이요~~  $\vert 4 \vert$ 등록

 $\sqrt{2}$ 

#### **Description**

 봉사참여하기 > 봉사자 검색 > 재능정보 탭에서 자기소개 클릭 시 봉사자 정보를 확인하실 수 있습니다. 봉사참여하기 > 봉사자 검색 > 봉사하고 싶어요 탭에서 자기소개 클릭 시 봉사자 정보를 확인 하실 수 있습니다. 봉사자 정보 인쇄가 가능합니다.

- ④ 댓글 등록을 통해 봉사요청이 가능합니다.
- ⑤ 재능봉사자가 그룹회원인 경우 그룹가입이 가능합니다.

※ Type 종류로는 [개인], [그룹]이 있습니다.

12

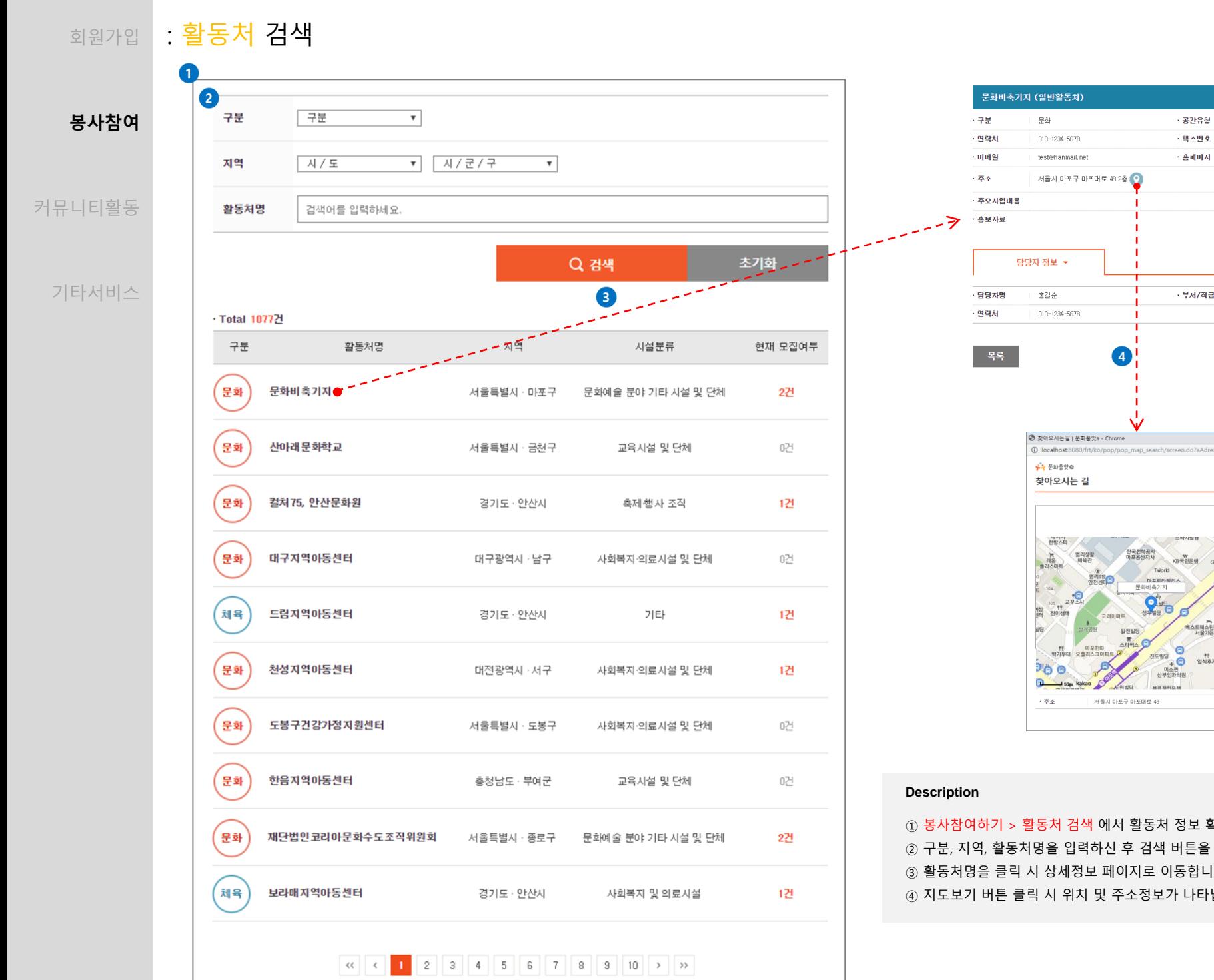

.<br>사회복자의료사설 및 단체 - 팩스번호 • 홈페이지 - 부서/직급 사회복지사  $\begin{array}{ccccccccc}\n- & & \Box & & \times\n\end{array}$ **Willne MR Messenhard** 오피스텔 KB국민은행 이름<br>건별:  $0.571.68$  $rac{11}{8}$ 三川 해스트웨스턴프리미어<br>서울가든호텔 마포한우울

 봉사참여하기 > 활동처 검색 에서 활동처 정보 확인이 가능합니다. 구분, 지역, 활동처명을 입력하신 후 검색 버튼을 클릭 하시면 활동처 정보가 나타납니다. 활동처명을 클릭 시 상세정보 페이지로 이동합니다. 지도보기 버튼 클릭 시 위치 및 주소정보가 나타납니다.

国界国家

<sub>회원가입</sub> : 활동후기 작성

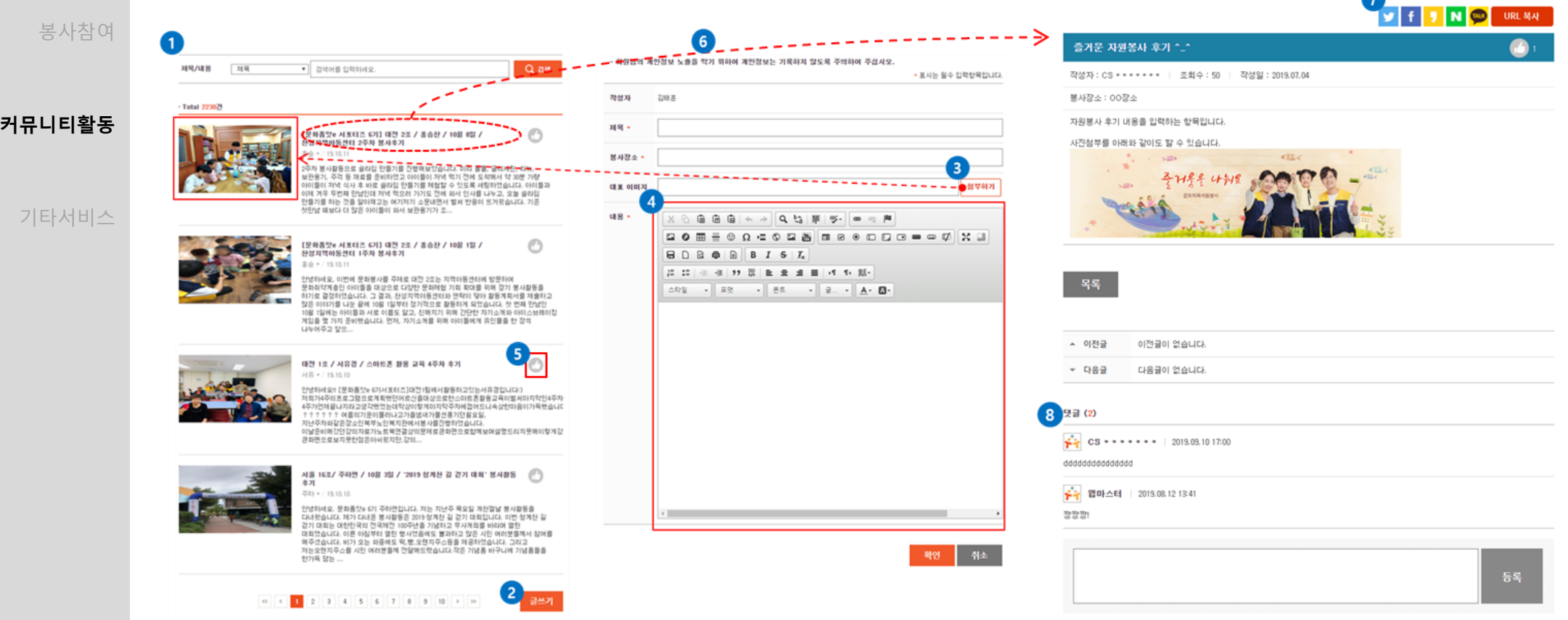

#### **Description**

 활동후기는 자원봉사이야기 > 활동후기에서 확인 가능합니다. 로그인 후 글쓰기 버튼을 클릭 하시면 활동후기를 작성하실 수 있습니다. 활동 후기 작성 시 대표 이미지를 첨부하실 수 있습니다. 내용 내부에서 글쓰기 외 이미지를 같이 첨부할 수 있습니다. 손 모양 아이콘 클릭 시 해당 글의 추천수가 올라갑니다. 글 제목 클릭 시 상세내용보기 페이지로 이동합니다. SNS연계를 통해 지인에게 활동후기를 공유할 수 있습니다. 글에 댓글을 등록하실 수 있습니다.

 $\bullet$ 

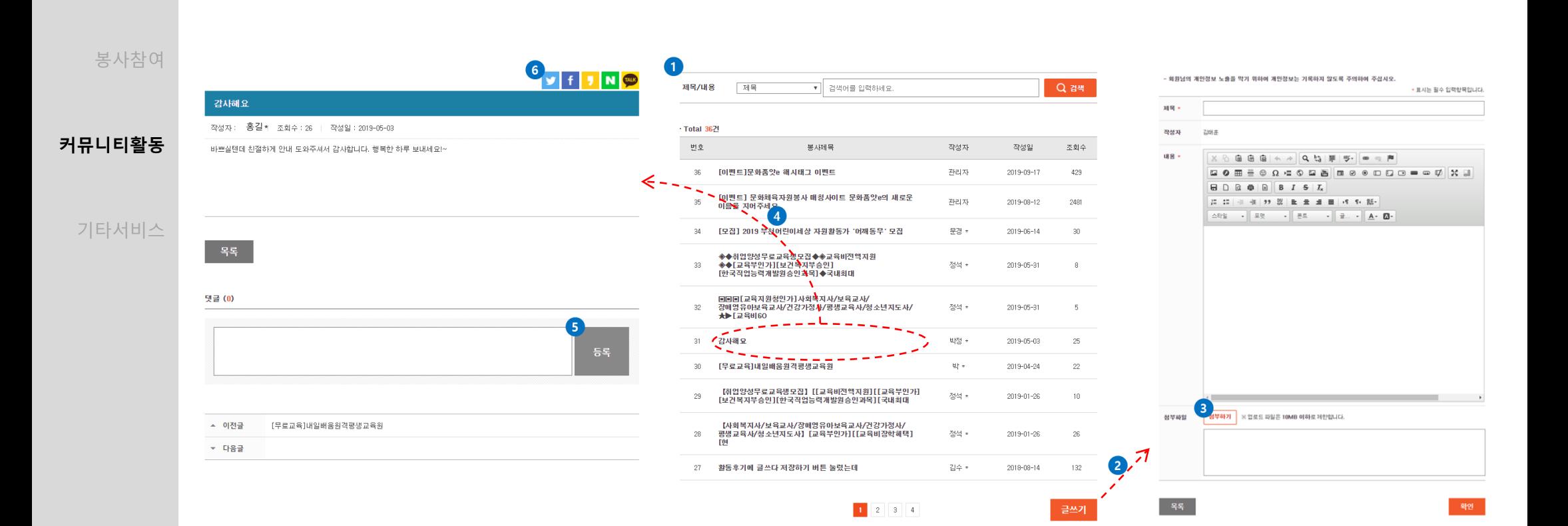

#### **Description**

<sub>회원가입</sub> : 커뮤니티 작성

① 커뮤니티 활동은 자원봉사이야기 > 커뮤니티에서 확인 가능합니다.

- ② 로그인 후 글쓰기 버튼을 클릭 하시면 글을 작성하실 수 있습니다.
- ③ 글 작성 시 파일을 첨부하실 수 있습니다.
- ④ 봉사 제목 클릭 시 상세내용보기 페이지로 이동합니다.
- ⑤ 글에 댓글을 등록하실 수 있습니다.
- ⑥ SNS연계를 통해 지인에게 커뮤니티를 공유할 수 있습니다.

#### ⑤ 제목을 클릭하시면 상세내용을 확인하실 수 있습니다.

#### ④ 봉사참여하기/활동처/실적확인/사이트이용 가운데 문의할 내용과 가장 유사한 항목을 선택하실 수 있습니다.

- 
- 
- 
- 
- 
- 
- 
- 

② 로그인 후 글쓰기 버튼을 클릭 하시면 글을 작성하실 수 있습니다.

- 
- 
- 
- 
- 
- 
- 
- 
- 
- 
- 
- 
- 
- ③ 본인이 작성한 글을 비밀글로 작성하실 수 있습니다.
- ① 문의사항은 알림마당 > 묻고 답하기에서 확인 가능합니다.

#### **Description**

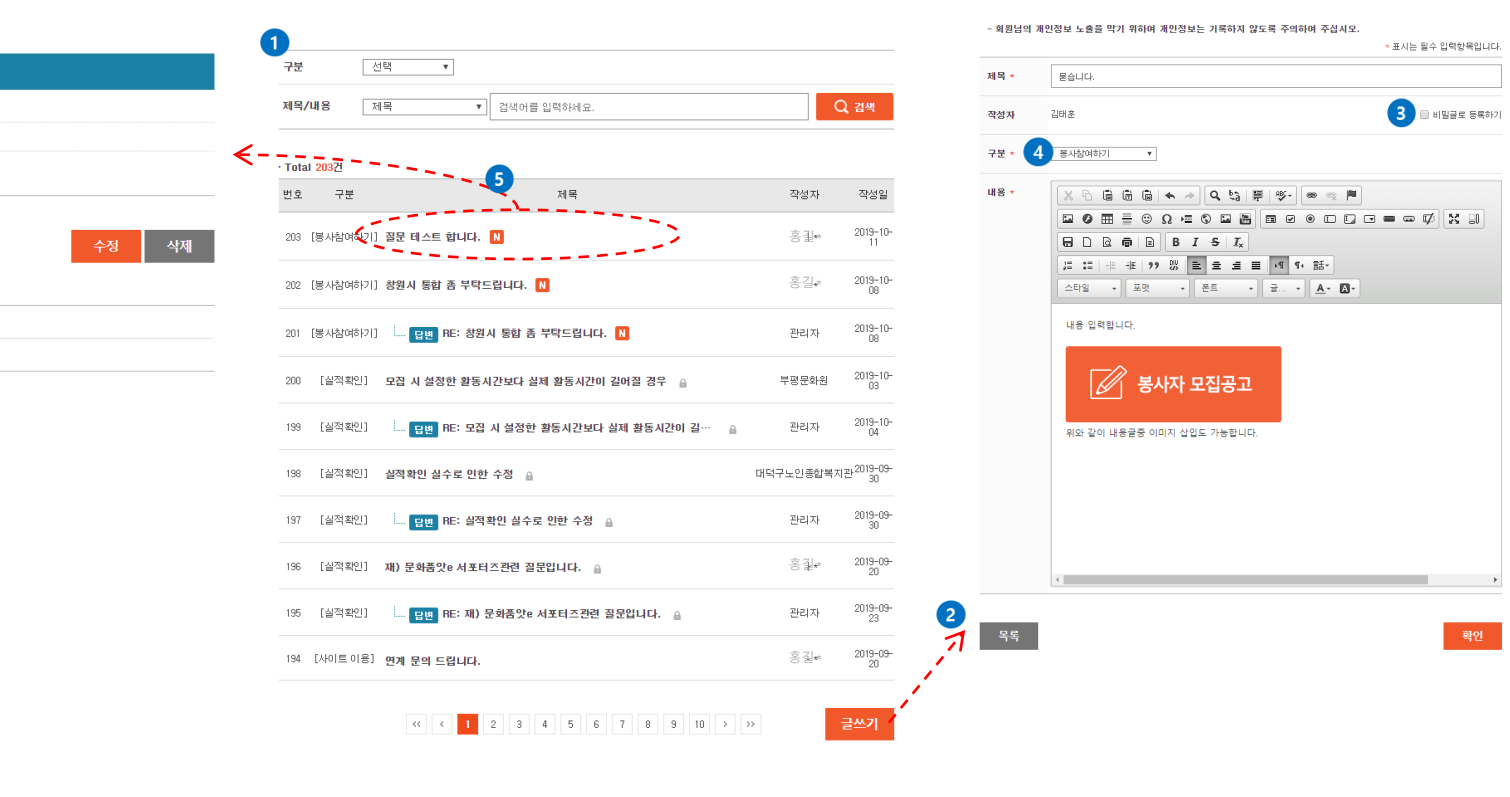

**커뮤니티활동**

기타서비스

봉사참여

질문 테스트 합니다. N

구분 | 봉사참여하기

메뉴얼 작성시 필요한<br>질문 테스트중입니다.

목록

▲ 이전글

 $\pm$  다음급

작성자 홍길\* 조회수: 2 | 작성일: 2019-10-11

창원시 통합 좀 부탁드립니다.

DREST MAUD.

## <sub>회원가입</sub> : 통합검색 하기 / 쪽지 보내기

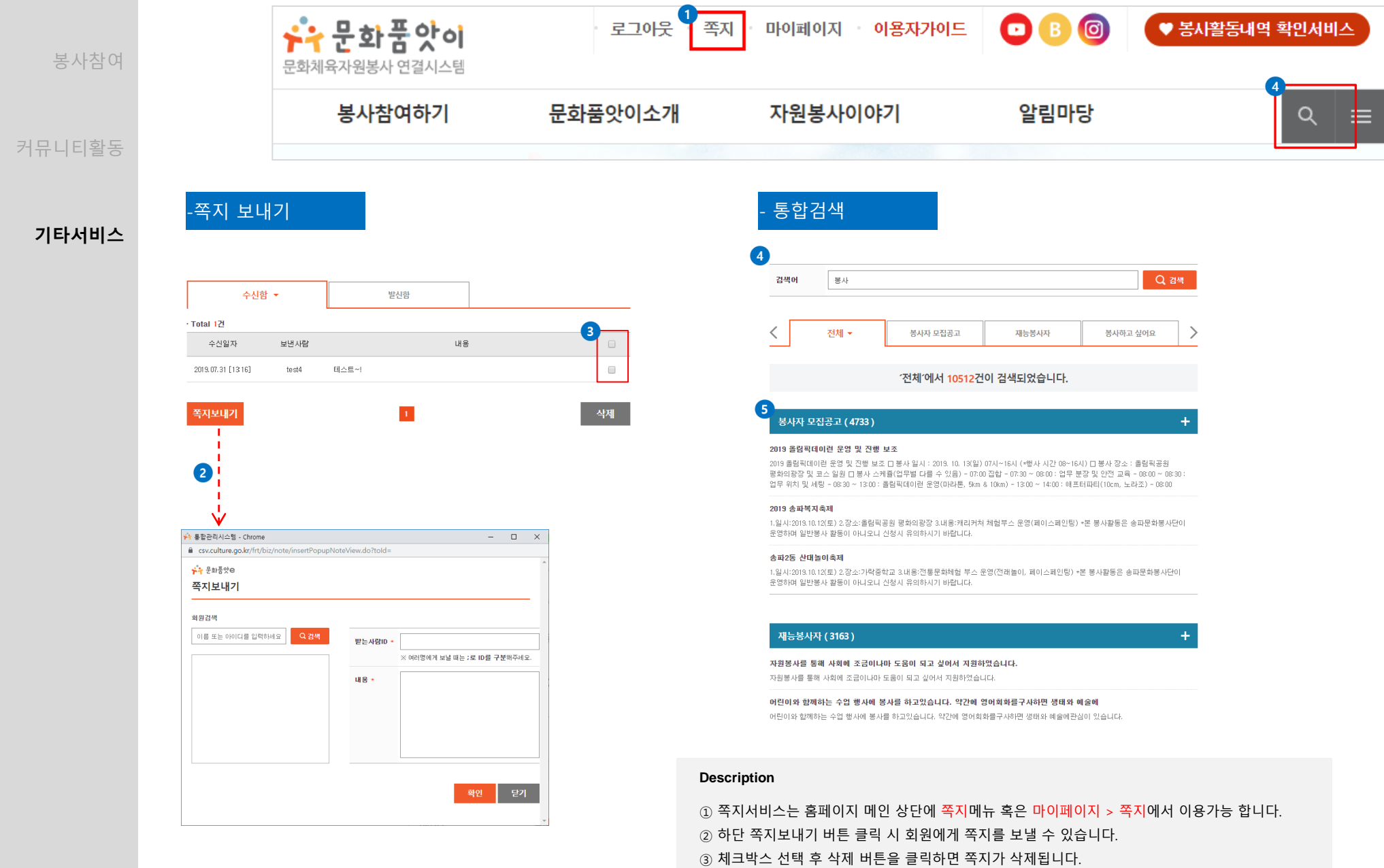

- ④ 통합검색은 홈페이지 메인 상단에 돋보기 아이콘을 클릭하시면 이용가능 합니다.
- ⑤ 검색결과 클릭 시 해당 글의 상세정보가 검색 됩니다.

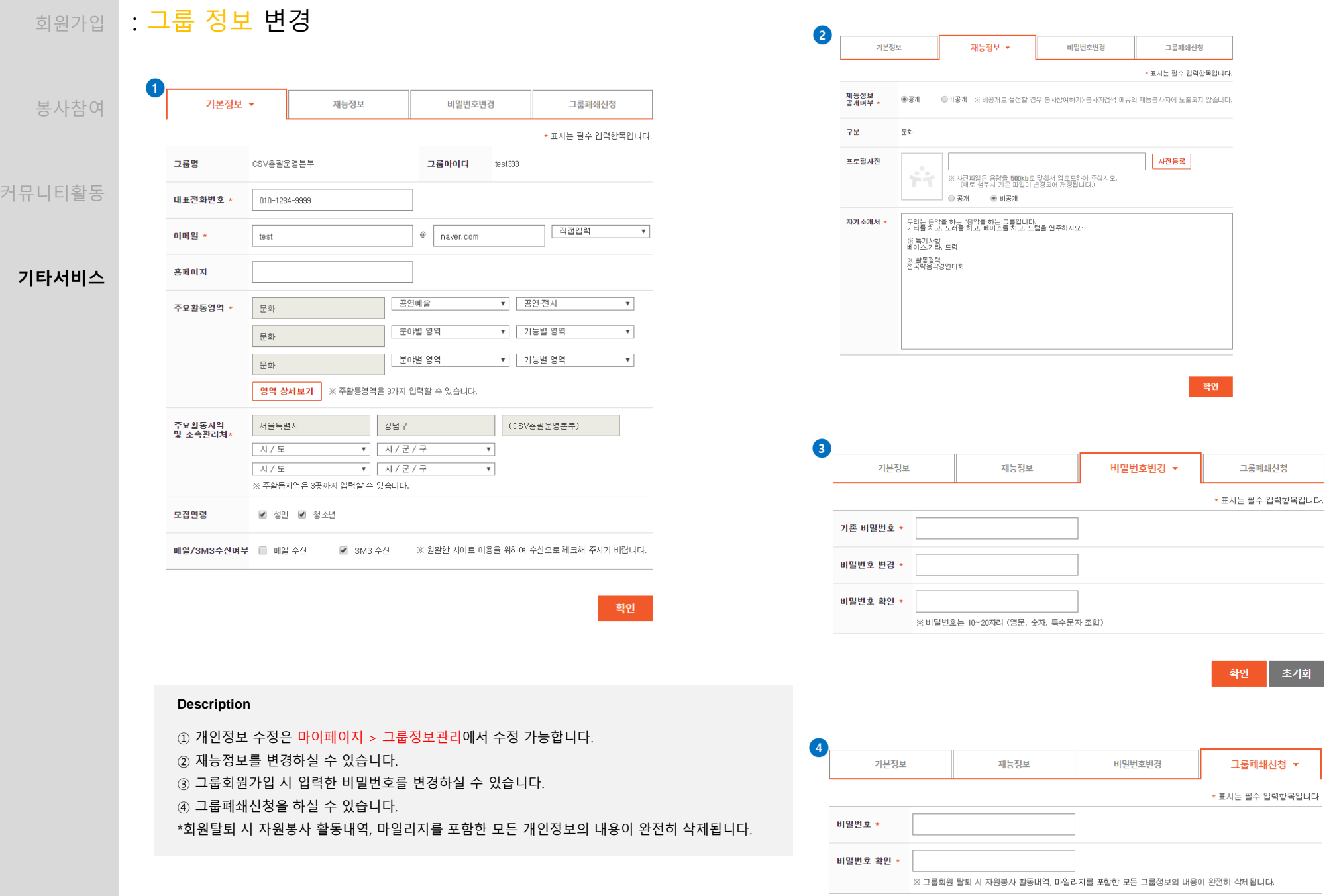

## <sub>회원가입</sub> : 활동하기 정보 관리

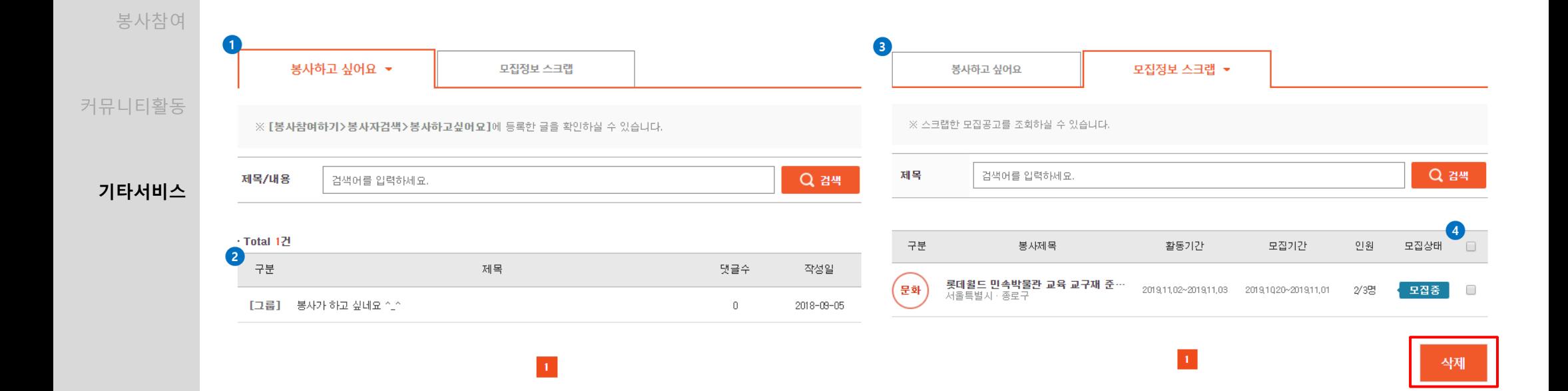

#### **Description**

① 활동정보는 마이페이지 > 활동하기정보관리에서 확인 가능합니다.

② 신청한 봉사활동 목록을 확인하실 수 있습니다.

③ 스크랩한 봉사활동 정보를 확인하실 수 있습니다.

④ 삭제를 원하는 봉사를 선택 후 하단에 삭제버튼을 클릭하시면 스크랩된 모집정보가 삭제됩니다.

봉사참여하기 ※ 맞춤정보는 회원가입 시 등록하신 정보를 기초로 제공되며, 수정 가능 합니다. ※ 맞춤봉사정보는 보다 많은 정보를 제공하기 위하여 설정하신 값들은 OR조건으로 검색합니다. 봉사참여 ※ 문화품앗아에서 제공하는 맞춤봉사정보 서비스입니다. 봉사참여하기 ※ 개인별로 맞춤봉사정보를 임의 설정할 수 있습니다.【**맞춤정보설정하기**】를 이용하세요. ※ 현재 모집중 또는 대기중인 봉사공고만 표시됩니다. 문화 ▼ 문화유산 ▼ 공연전사  $\overline{\mathbf{v}}$ 선호구분/영역 O 문화 ▼ 인문정신  $\overline{\mathbf{v}}$ ▼ 공연전사 커뮤니티활동 , 봉사자 모집공고 · Total 1건 ▼ 자무관리·행정  $\overline{\mathbf{v}}$ 문화 ▼ 축제행사 구분 봉사제목 활동기간 모집기간 인원 연령 모집상태 ▶ 봉사자 검색 영역 상세보기 **행복한 자원봉사**<br>서쿨특별시·종로구 / 성인·청소년 ▶ 활동처 검색 201910,21 (문화) 2019,1001 ~<br>2019,10,20 2/3명 청소년 성인 모집중 서울특별시 ▼ 강남구  $\mathbf{v}$ 선호지역 **기타서비스**  $27$ ▶ 이용안내 서울특별시 ▼ 종로구  $\boldsymbol{\mathrm{v}}$ 서울특별시 ▼ 용산구  $\overline{\mathbf{v}}$  $\vert 1 \vert$ 맞춤정보 설정하기  $\bullet$ 모집연령 ✔️ 성인 ✔ 청소년 35 나의 맞춤 활동처 [모집] 행복한 자원봉사 서울특별시 / 종로구 취소 확인 활동기간 : 19.10.21 ~ 19.11.01

#### **Description**

회원가입

: 맞춤봉사 정보

① 맞춤봉사 정보는 마이페이지 > 맞춤봉사정보에서 확인 가능합니다.

② 맞춤정보 설정하기 버튼 클릭 시 봉사 영역과 선호지역을 변경하실 수 있습니다.

③ 맞춤봉사 정보의 경우 봉사참여하기 > 봉사자모집공고/봉사자 검색/활동처 검색/이용안내 메뉴 하단에도 나타납니다. 나의 맞춤 정보 옆의 아이콘 클릭 시 맞춤봉사정보를 변경하실 수 있습니다.

## <sub>회원가입</sub> |: 그룹회원 관리 / 게시글 모음

봉

커뮤니

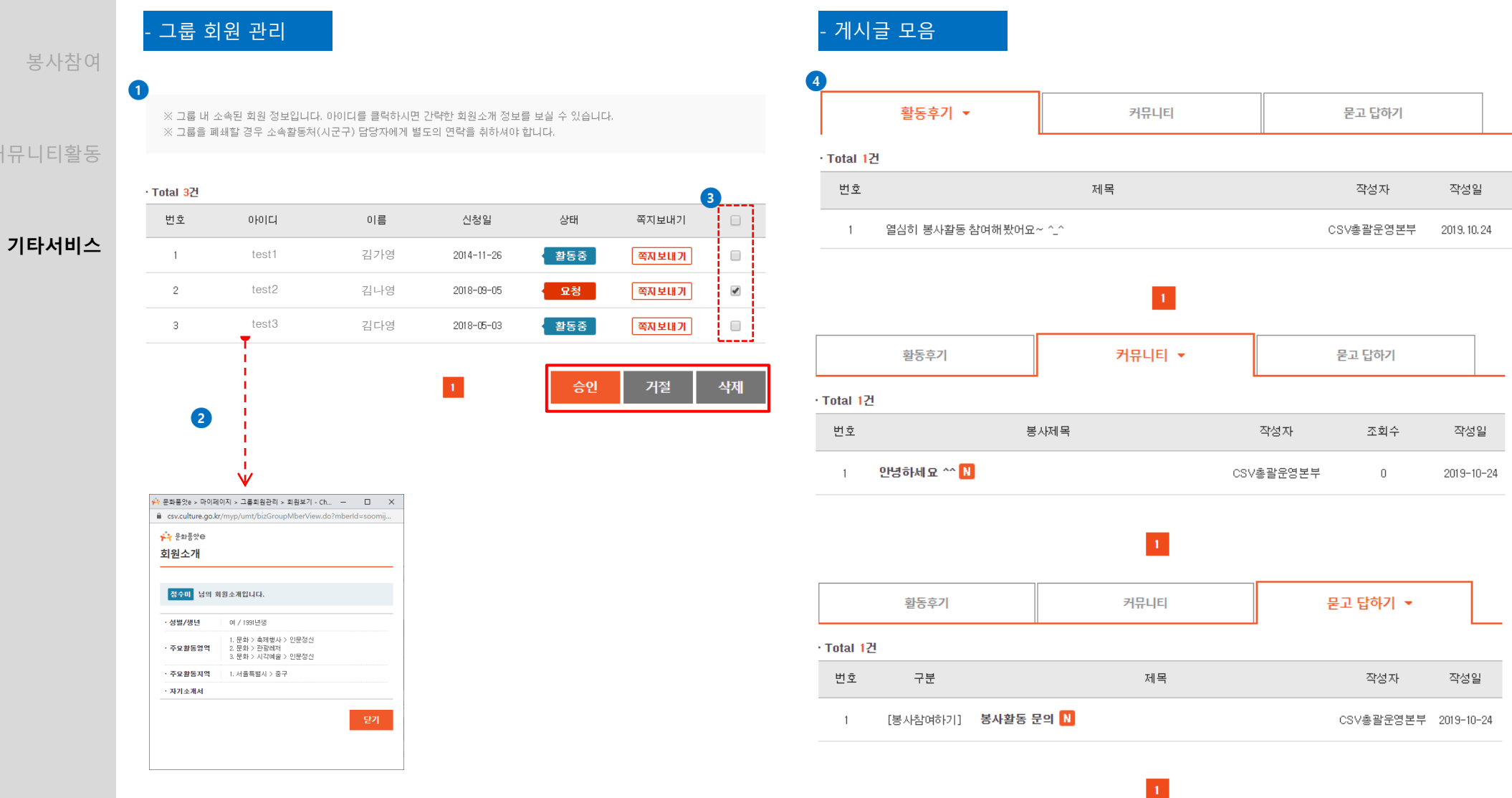

#### **Description**

① 그룹회원관리는 마이페이지 > 그룹회원관리에서 확인 가능합니다. 그룹 내 소속된 회원정보를 보실 수 있습니다.

② 아이디 클릭 시 회원정보가 나타납니다.

③ 체크박스 선택 후 승인, 거절, 삭제를 진행 하실 수 있습니다.

④ 본인이 작성한 글은 마이페이지 > 게시글모음에서 확인하실 수 있습니다.

<sub>회원가입</sub> : **마일리지 확인** 

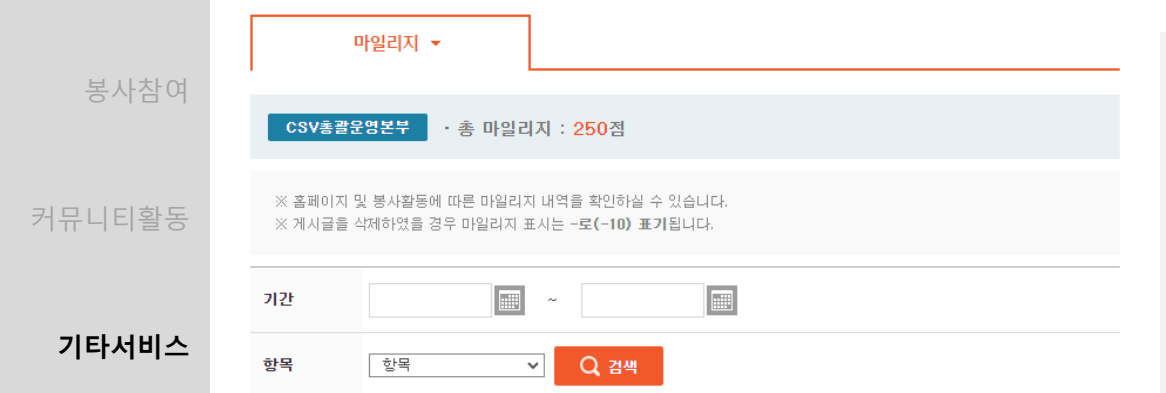

#### · Total 7건

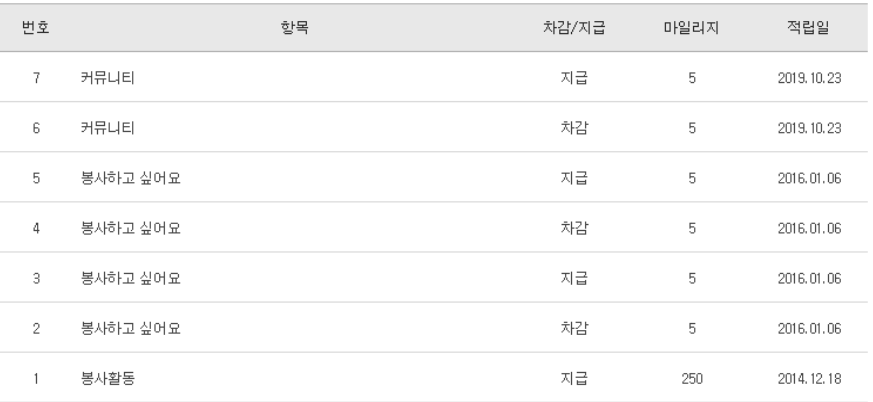

 $\vert 1 \vert$ 

#### **Description**

 $\alpha$  마일리지는 마이페이지 > 활동내역확인 > 마일리지 탭에서 확인 가능합니다.

※ 마일리지 정책

- 1) 봉사활동 1시간 당 50점
- 2) 홈페이지 게시글 작성 1건당 5점, 댓글 작성 1건당 2점
- 3) 작성 한 게시글 및 댓글 삭제 시 동일한 점수가 소멸됩니다.
- 4) 게시글 및 댓글 작성을 통해 발생하는 마일리지는 1일당 상한점수가 있습니다.
- : 1일 총 게시글 25점, 댓글 10점
- 5) 활발한 봉사활동과 사이트 활동을 통해 마일리지가 많이 쌓였을 경우, 인센티브를 제공받을 수 있습니다. 인센티브 제공 시 해당되는 점수는 차감이 됩니다.

이에 해당하는 구체적인 내용은 인센티브 제공 시 공지사항을 통해 안내하도록 하겠습니다.